# 目录

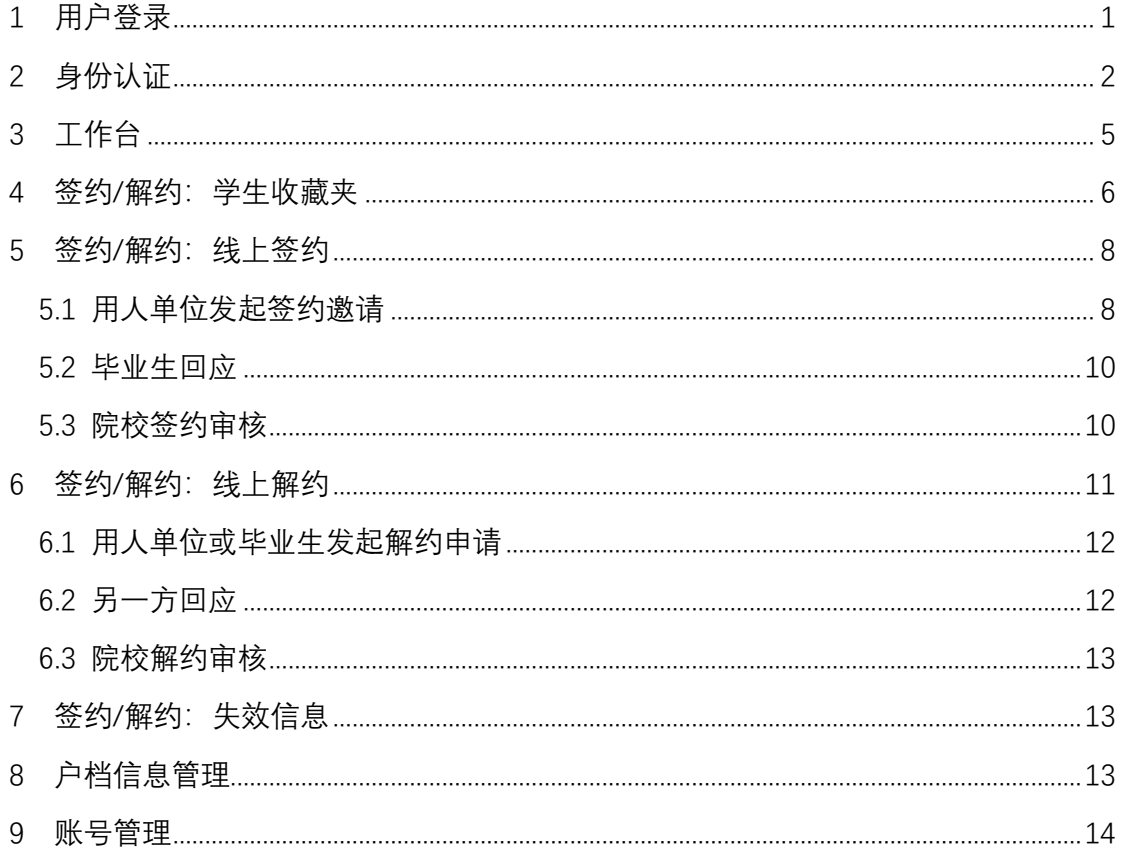

全国高校毕业生网上签约与毕业去向登记平台(以下简称 "网签平台")可帮助用人单位与毕业生完成线上签约、解约。 为方便用人单位更好地使用网签平台,特制定本操作指南。

<span id="page-1-0"></span>1 用户登录

用人单位搜索进入网签平台(**wq.ncss.cn**),选择"单位登录", 见图 1,使用新职业网与网签平台联合单位账号登录,如无账号, 请点击"注册"完成用户注册,见图 2、图 3。

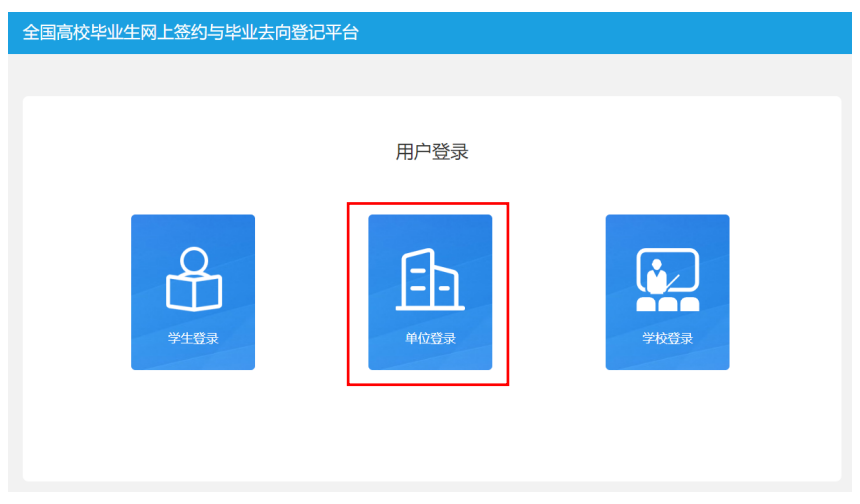

图 1 选择登录用户

新秋少熙熙二十全国高校毕业生网上签约与毕业古同豊记平台

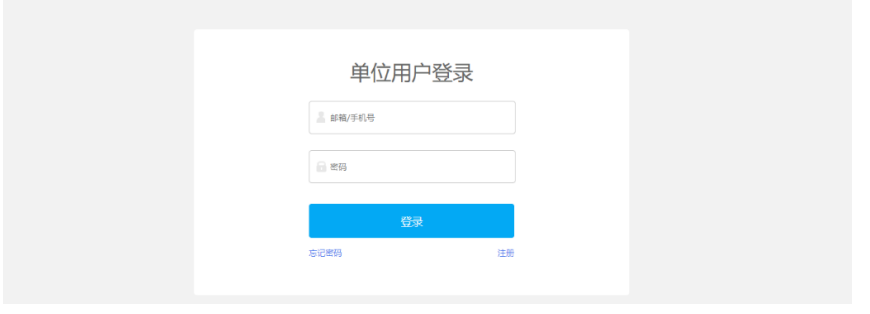

图 2 用户登录

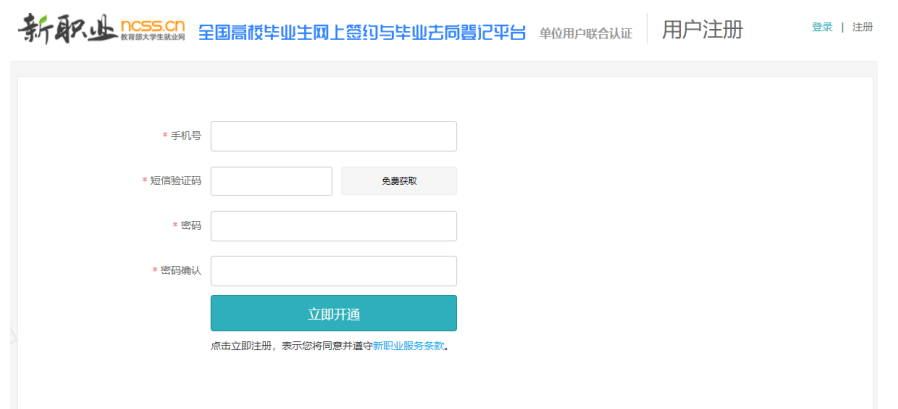

图 3 用户注册

## <span id="page-2-0"></span>2 身份认证

单位用户首次登录进入网签平台,需选中"全国高校毕业生 网上签约与毕业去向登记平台",再点击"下一步:身份认证", 见图 4,正确填写个人及单位信息,见图 5、图 6。特别注意:单 位类型为"民营企业"的用人单位,单位性质应选择"其他企业 (如民营企业、集体企业、个体工商户等)"。

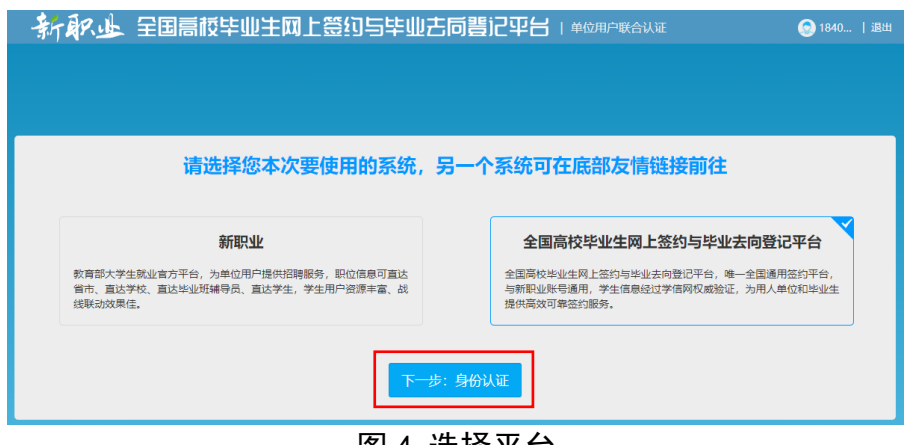

图 4 选择平台

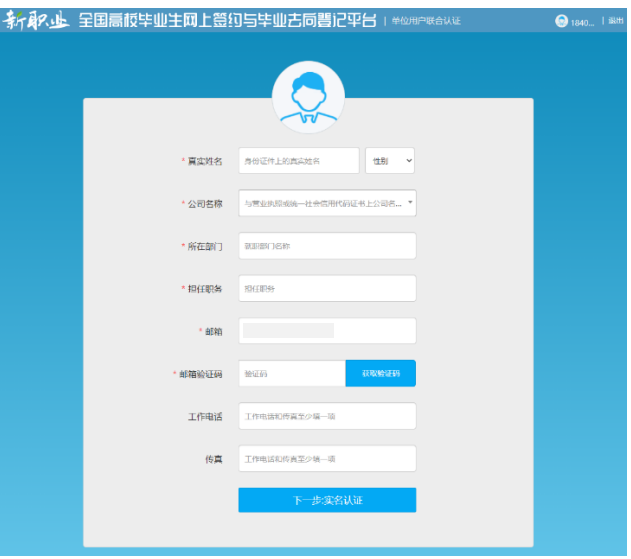

图 5 填写个人信息

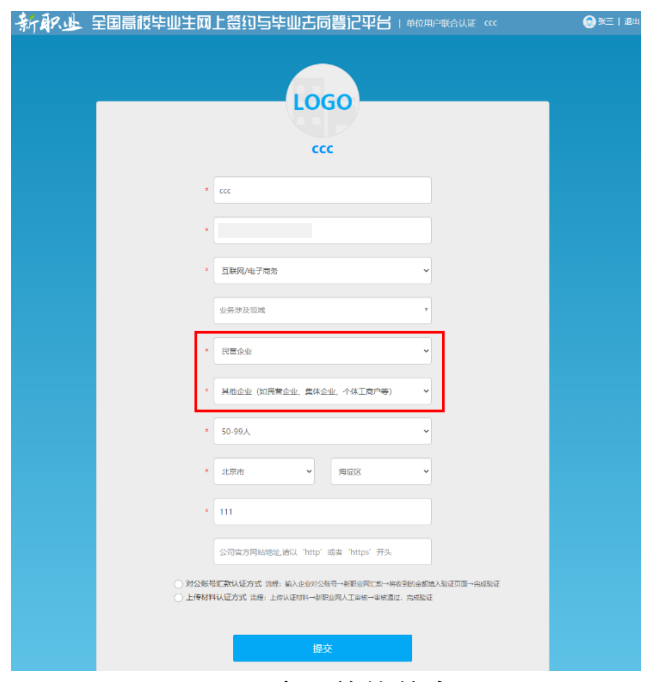

图 6 填写单位信息

单位用户还需选择"对公账号汇款认证方式"或"上传材料 认证方式"进行身份认证。"对公账号汇款认证方式"要求单位 用户输入单位对公账号及开户行名称,下载网签授权书模板,填 写并加盖用人单位公章回传网签平台后,点击"提交",见图 7。 网签平台将向用人单位对公账号汇款,并短信通知单位用户,单 位用户需正确输入收到的汇款金额以完成认证,见图 8。

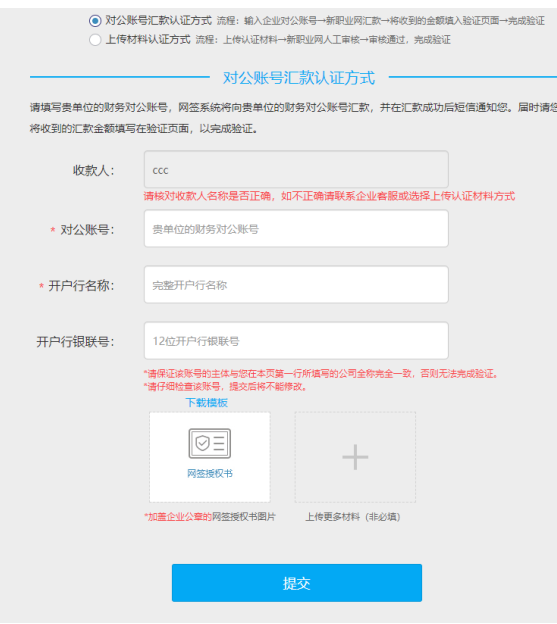

图 7 对公账号汇款认证

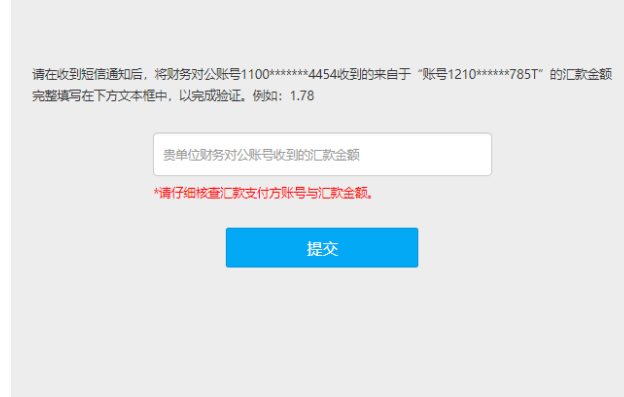

#### 图 8 填写汇款金额

"上传材料认证方式"要求单位用户上传加盖用人单位公章 的营业执照或统一社会信用代码证书扫描件;下载网签授权书模 板,填写并加盖用人单位公章回传网签平台后,点击"提交",见 图 9。全国就业中心工作人员将对提交的材料进行审核,若审核 通过,单位用户即可开始使用网签平台线上签约、解约功能。

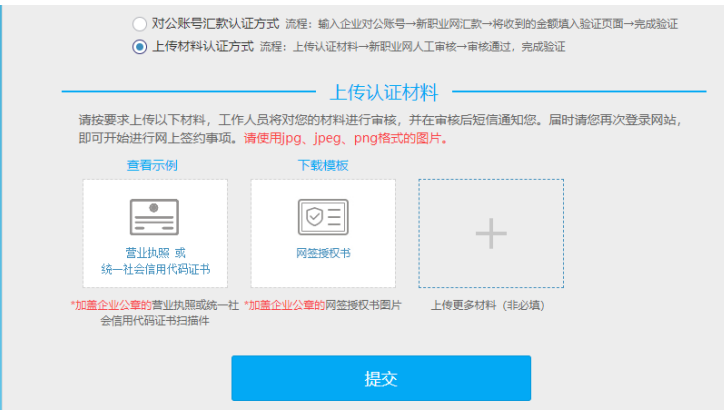

图 9 上传材料认证

另外,若单位用户原本是新职业网企业用户,则只需补传网 签授权书提交审核,审核通过后即升级成为网签平台单位用户, 见图 10。

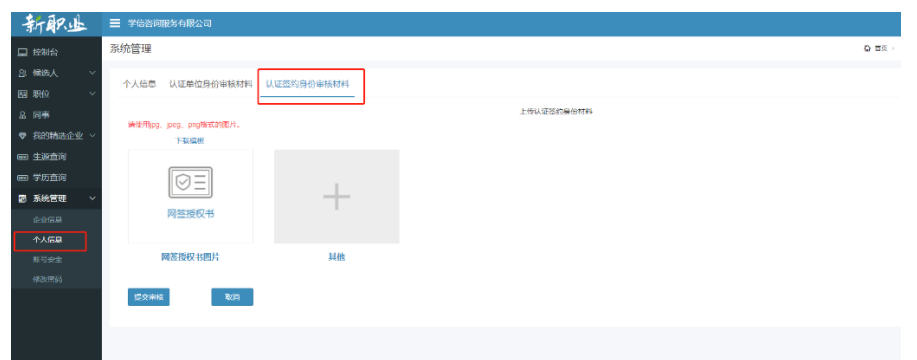

图 10 补传认证材料

## <span id="page-5-0"></span>3 工作台

网签平台单位用户有"工作台"、"签约**/**解约"、"户档信息管 理"、"账号管理"四大功能模块。

"工作台"用于接收单位用户与毕业生签约、解约通知,以 及显示不同状态下毕业生的统计数据,点击"操作指南"可下载

《全国高校毕业生网上签约与毕业去向登记平台操作指南(用人 单位)》,见图11。

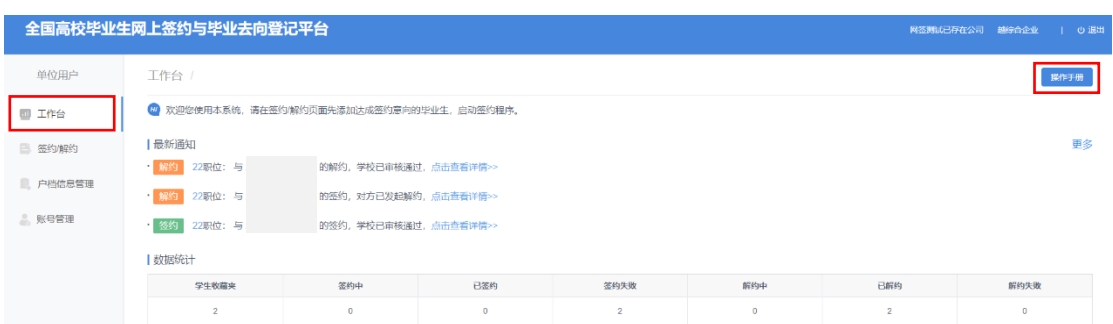

图 11 工作台

<span id="page-6-0"></span>4 签约/解约:学生收藏夹

"签约**/**解约"是核心功能模块,主要用来管理签约毕业生、 操作签约**/**解约各项流程,具体包括学生收藏夹,以及签约/解约 流程中不同状态的栏目。

"学生收藏夹"用于单位用户添加想要签约的毕业生,对其 发起签约邀请等管理,见图 12。

|                 | 全国高校毕业生网上签约与毕业去向登记平台                                   |       |                 |     |      |     |     |                |                                                                                 |         |     |      |        | 网络港試已存在公司 球综合企业   ① 退出 |
|-----------------|--------------------------------------------------------|-------|-----------------|-----|------|-----|-----|----------------|---------------------------------------------------------------------------------|---------|-----|------|--------|------------------------|
| 单位用户            |                                                        | 学生收藏夹 | 签约中             | 已签约 | 签约失败 | 解约中 | 已解约 | 解约失败           | 失效                                                                              |         |     |      |        |                        |
| 图 工作台           |                                                        |       |                 |     |      |     |     |                | ● 您可在本页家通过点击"添加学生"按扭或批量导入的方式寻找发起签约的学生,并将其加入本收藏来,方可对其发起签约。 清确认以下信息无误后再对学生发起签约舍清。 |         |     |      |        |                        |
| <b>B 签约解约</b>   | 导入学生名单<br>下载批显导入模板<br>添加学生                             |       |                 |     |      |     |     |                |                                                                                 |         |     |      |        |                        |
| <b>图 户档信息管理</b> | 周别 2021<br>学生姓名<br>$\sim$<br>全选本页未邀请学生<br>发起答约编辑<br>m. |       |                 |     |      |     |     |                |                                                                                 |         |     | 证件号码 |        | 搜索                     |
|                 |                                                        | 虛号    | 学生姓名            |     | 证件号码 |     |     | <b>NAVIGRO</b> |                                                                                 | 学历层次 专业 |     |      | 提作     |                        |
| 2. 账号管理         | lo.                                                    |       | <b>Contract</b> |     |      |     |     |                |                                                                                 | 2081    | 哲学类 |      | 发起部的面接 | 883                    |
|                 | I m                                                    |       | <b>Contract</b> |     |      |     |     |                |                                                                                 | 25.81   | 哲学类 |      | 日本語    | <b>BIR</b>             |
|                 |                                                        |       |                 |     |      |     |     |                | 共2条 < 1 1 > 26至 1 8                                                             |         |     |      |        |                        |

图 12 学生收藏夹

单位用户添加毕业生可分为单条搜索和批量导入两种方式。 单条搜索需要单位用户点击"添加学生"(见图 12), 准确输入毕 业生姓名、身份证号、毕业院校进行搜索,点击"加入收藏夹", 则该毕业生将显示在"学生收藏夹"列表中, 见图 13、图 14。

注意:请务必确认毕业生信息无误后再加入收藏夹并发起邀 约。若信息有误,需让毕业生联系学校就业部门更正,加入后信 息不可更改:若加入收藏夹后发现毕业生信息有误,联系毕业生 修改信息后需在"学生收藏夹"列表中删除毕业生再重新添加。

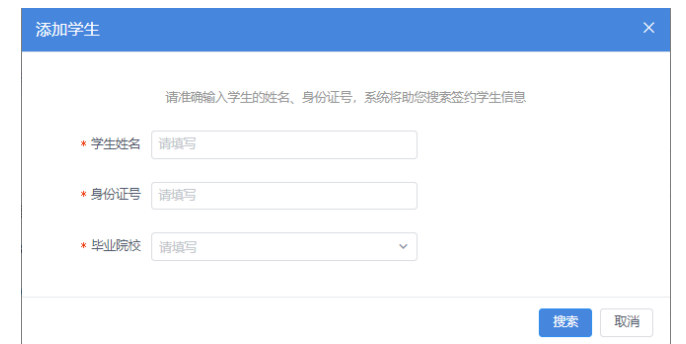

#### 图 13 搜索毕业生

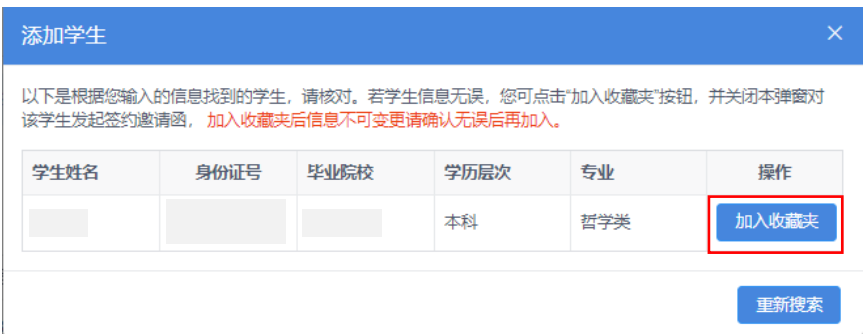

#### 图 14 加入收藏夹

批量导入需要单位用户点击"下载批量导入模板"(见图 12), 在"学生名单导入模板"中准确填写毕业生姓名、身份证号、毕 业院校,见图 15, 保存后点击"导入学生名单"进行上传(见图 12),若毕业生信息匹配无误,则显示在"学生收藏夹"列表中。

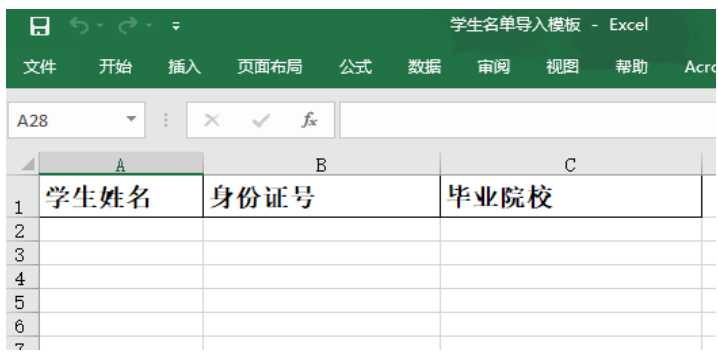

#### 图 15 学生名单导入模板

注:当单位用户发现毕业生在"学生收藏夹"列表中消失, 可查看是否出现在"失效"列表中,若存在失效数据,请及时联 系毕业生及学校了解失效原因。

## <span id="page-8-0"></span>5 签约/解约:线上签约

单位用户可与添加至"学生收藏夹"的毕业生进行线上签约, 线上签约流程见图 16。

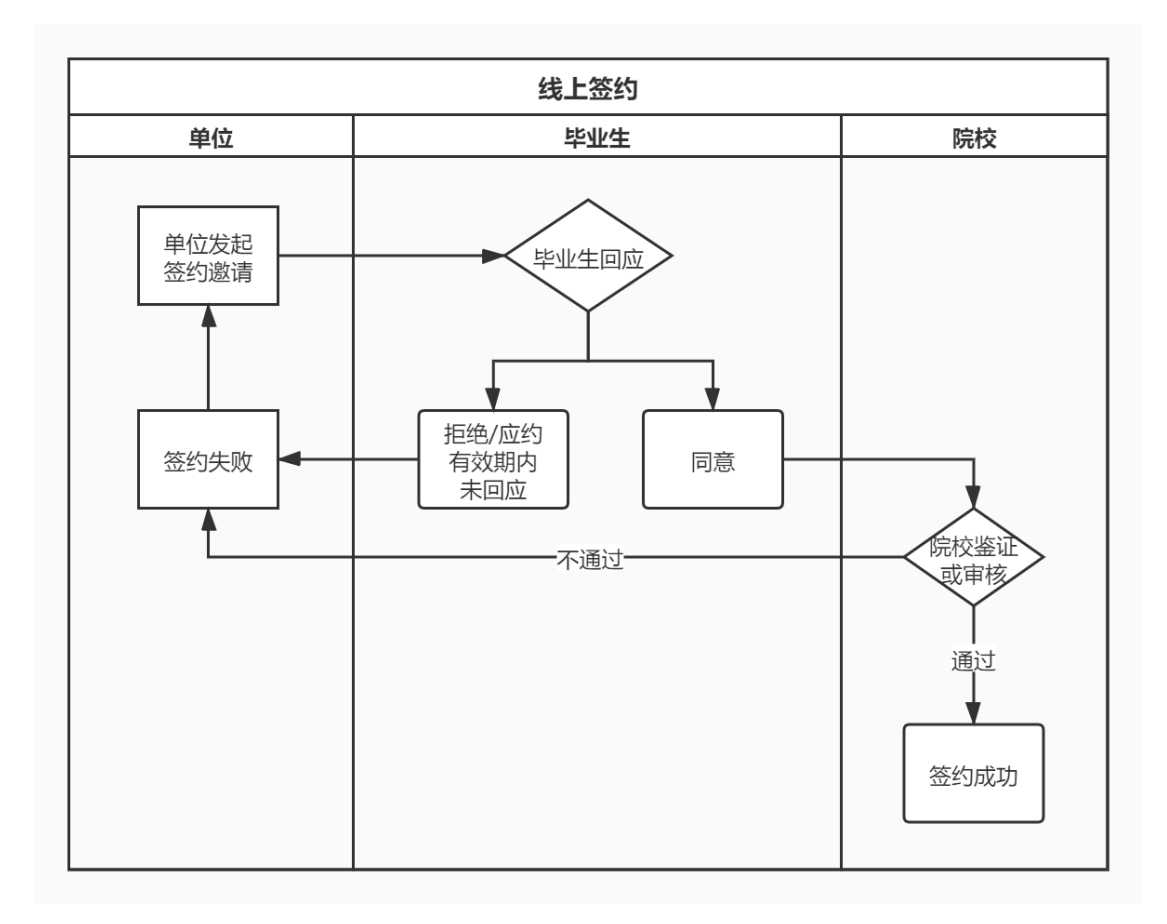

图 16 线上签约流程图

## <span id="page-8-1"></span>**5.1** 用人单位发起签约邀请

单位用户可在"学生收藏夹"列表中选择一个或多个毕业生 点击"发起签约邀请",向毕业生发起签约邀请。

单位用户需填写签约邀请函中的岗位信息、户档信息、补充 条款等,填写完成后点击"发送邀请函",等待毕业生回应、院校 审核,见图 17。

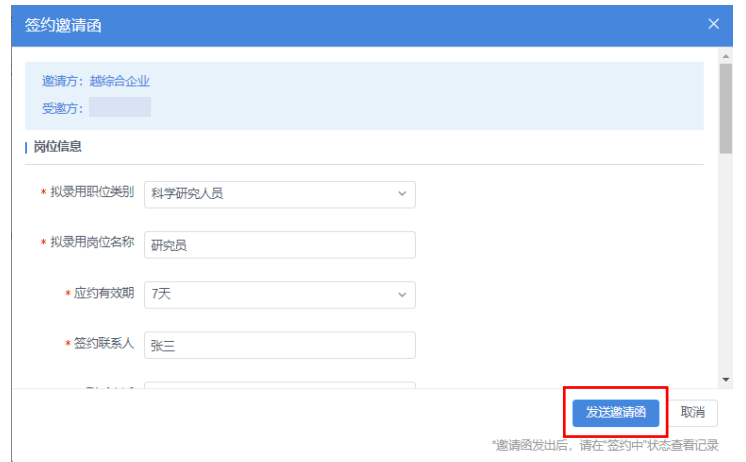

#### 图 17 签约邀请函

签约邀请函一旦发送成功,下次填写邀请函时所有信息默认 反显上次发送内容,并将首次填写的档案、户口接收信息同步至 "户档信息管理"中。邀请函发出后,单位用户可在"签约/解约" 中的"签约中"状态查看记录,点击"查看详情"查看签约进度, 见图 18、图 19。

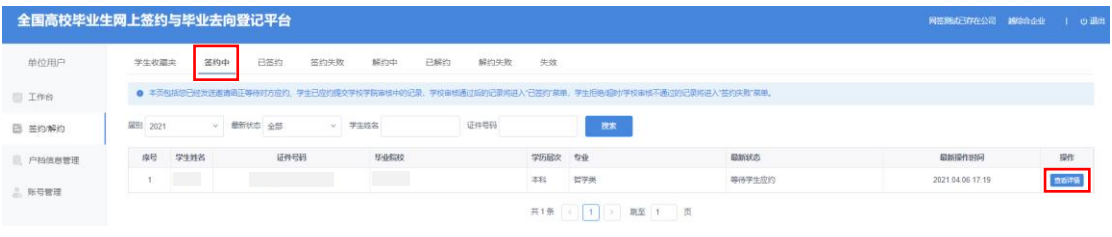

#### 图 18 签约中记录

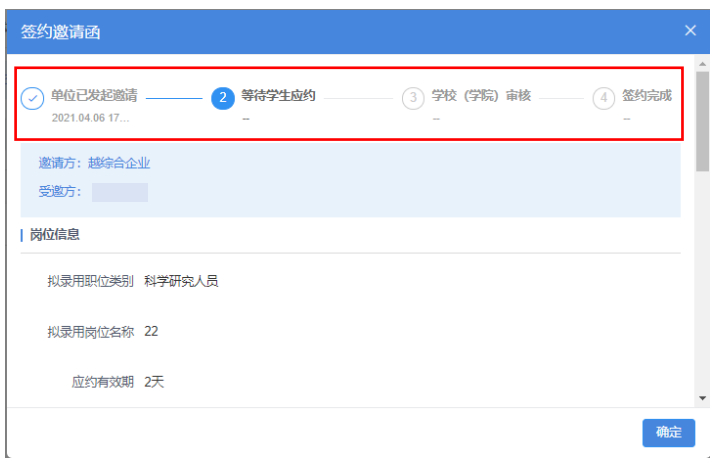

图 19 签约中详情信息

#### <span id="page-10-0"></span>**5.2** 毕业生回应

单位用户成功发起签约邀请后,可通知毕业生登录网签平台 查看单位及签约信息,并在应约有效期内作出签约回应。若毕业 生同意签约,则提交至院校审核,毕业生最新状态由"等待学生 应约"变为"学生已应约提交审核中",见图 20;若毕业生拒绝 签约或在应约有效期内未回应,则签约失败,该条记录移到"签 约/解约"中的"签约失败"状态,单位用户可对其再次发起签约 邀请, 见图 21。

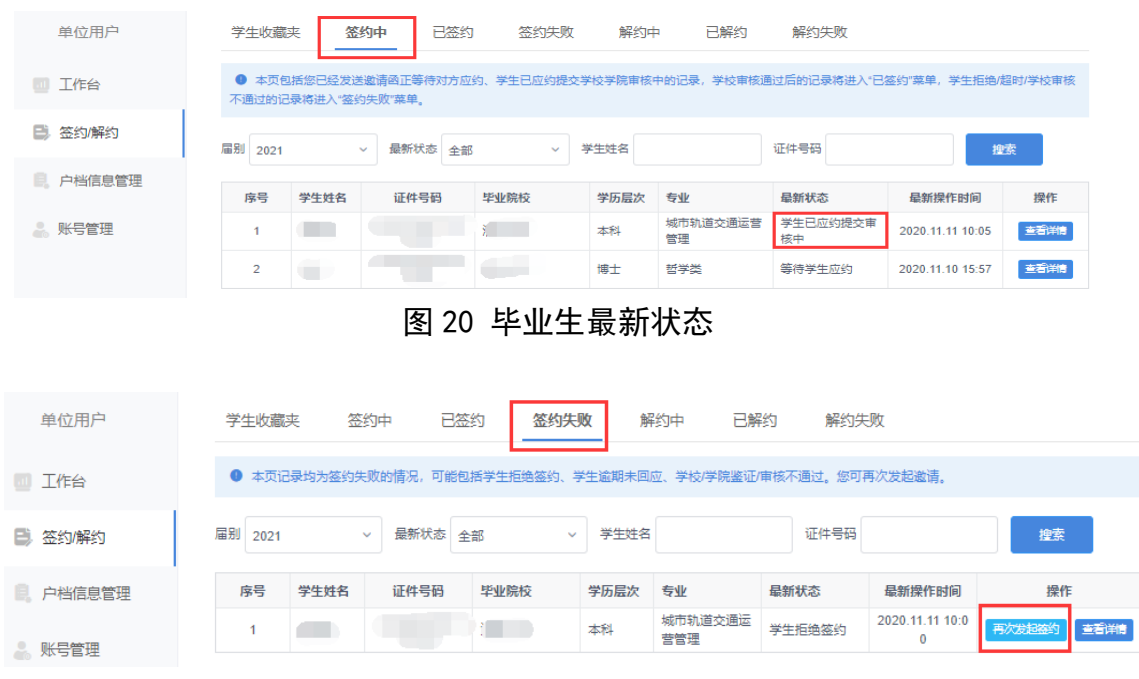

#### 图 21 签约失败

注:单位用户对毕业生发起签约邀请后,在应约有效期内无 法向该毕业生再次发起邀请,若毕业生拒绝签约或应约有效期内 未回应,则单位用户可再次对其发起签约邀请。

#### <span id="page-10-1"></span>**5.3** 院校签约审核

毕业生同意签约后,将交由院校进行审核。若院校审核通过, 则签约宗成,单位用户可在"答约/解约"中的"已答约"状态杳 看记录,点击"查看详情"下载就业协议书,见图 22;若院校审 核不通过,则签约失败,单位用户可在"签约/解约"中的"签约 失败"状态查看记录。如已与毕业生协商解决审核不通过原因, 可对其重新发起签约邀请,再次进行线上签约流程。

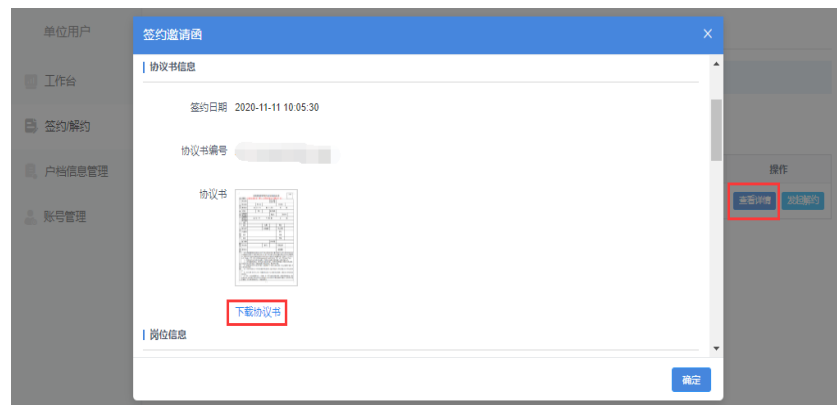

图 22 下载协议书

## <span id="page-11-0"></span>6 签约/解约:线上解约

单位用户可与已签约的毕业生进行线上解约,线上解约流程 见图 23。

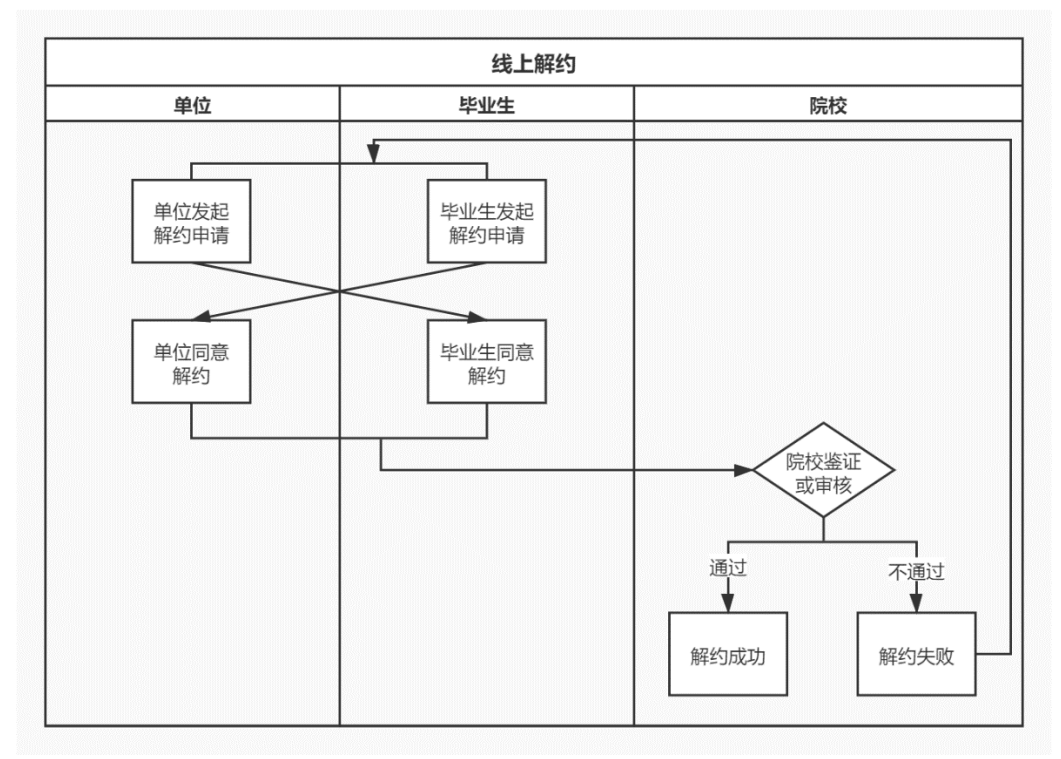

图 23 线上解约流程图

## <span id="page-12-0"></span>**6.1** 用人单位或毕业生发起解约申请

线上解约可由用人单位或毕业生发起解约申请,解约前用人 单位应与毕业生达成一致。若单位用户发起解约申请,在"签约 /解约"中的"已签约"状态找到想要解约的毕业生,点击"发起 解约",填写解约具体原因,点击"提交解约申请",等待毕业生 回应, 见图 24: 若毕业生发起解约申请, 单位用户可在"签约/ 解约"中的"解约中"状态杳看毕业生记录,点击"杳看详情" 查看解约原因, 见图 25。

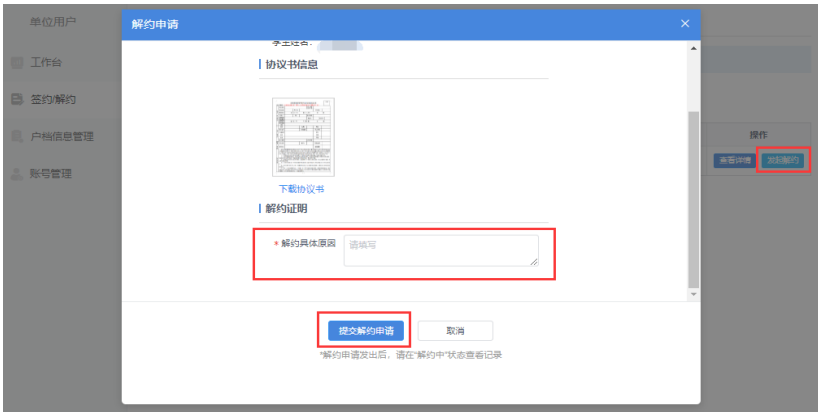

图 24 申请线上解约

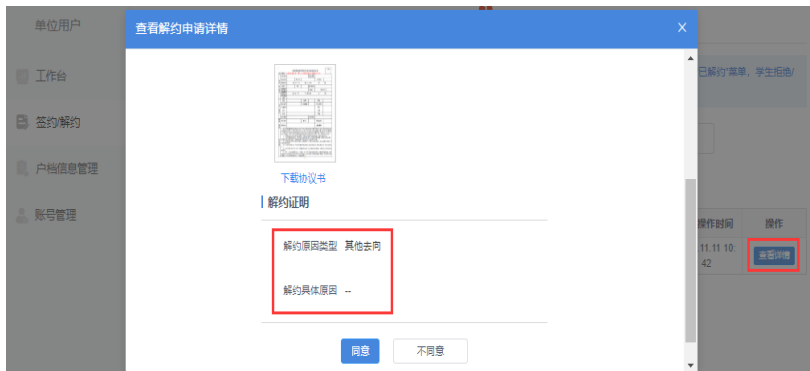

图 25 查看解约原因

## <span id="page-12-1"></span>**6.2** 另一方回应

用人单位或毕业生发起解约申请后,另一方可对是否同意解 约作出回应。若另一方同意解约,则提交至院校审核;若另一方 不同意解约,则解约失败,签约仍有效。若仍需解约,则需重新 发起解约申请,单位用户可在"签约/解约"中的"解约失败"状 态查看记录。

### <span id="page-13-0"></span>**6.3** 院校解约审核

用人单位或毕业生同意解约后,将交由院校进行审核。若审 核通过,则解约完成,单位用户可在"答约/解约"中的"已解约" 状态查看记录;若审核不通过,则解约失败,签约仍有效,需重 新申请解约,单位用户可在"答约/解约"中的"解约失败"状态 查看记录。

### <span id="page-13-1"></span>7 签约/解约:失效信息

在"签约/解约"中的"失效"状态下的毕业生,单位用户将 无法与其继续签约,原签约状态失效,请及时联系毕业生及学校 了解失效原因。

#### <span id="page-13-2"></span>8 户档信息管理

单位用户在"户档信息管理"中编辑保存好档案、户口接收 信息后,若对毕业生发起的签约邀请函中选择接收档案、户口, 则会自动将保存的户档信息添加到邀请函中,无需填写。

如果单位用户在"户档信息管理"中未编辑户档信息, 那么 对毕业生发起的签约邀请函中首次填写的档案、户口接收信息将 同步至"户档信息管理"中。

如果户档信息有变化,单位用户可在"户档信息管理"中进 行修改,见图 26。一个单位仅能编辑保存一份档案、户口接收信

13

息,同一单位的各用户户档信息共用,且均有管理权限,点击"查 看编辑记录"可查看户档信息修改记录及修改人姓名。

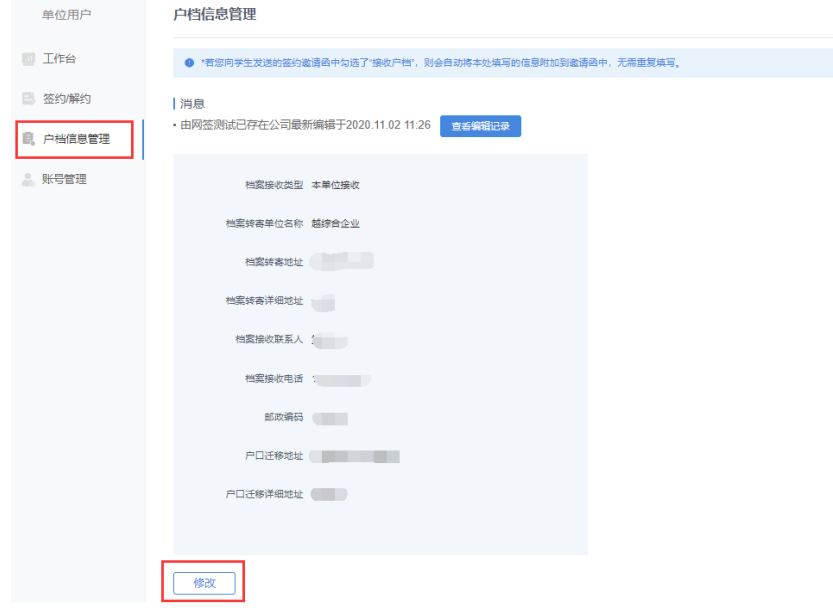

图 26 户档信息管理

## <span id="page-14-0"></span>9 账号管理

单位用户可在"账号管理"中查看本单位所有已通过认证的 网签用户信息,并对本人账号进行修改信息、重置密码操作,见 图 27。

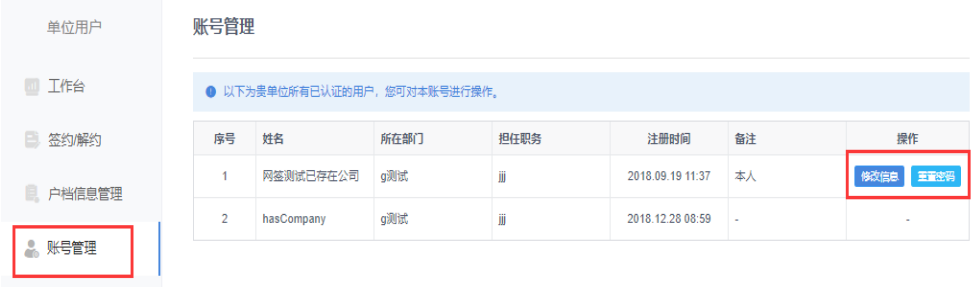

#### 图 27 账号管理